# Table des matières

# CHAPITRE 2 – FONCTIONS AVANCÉES DE MODULE DE VENTE ET GESTION **DE PROJETS**

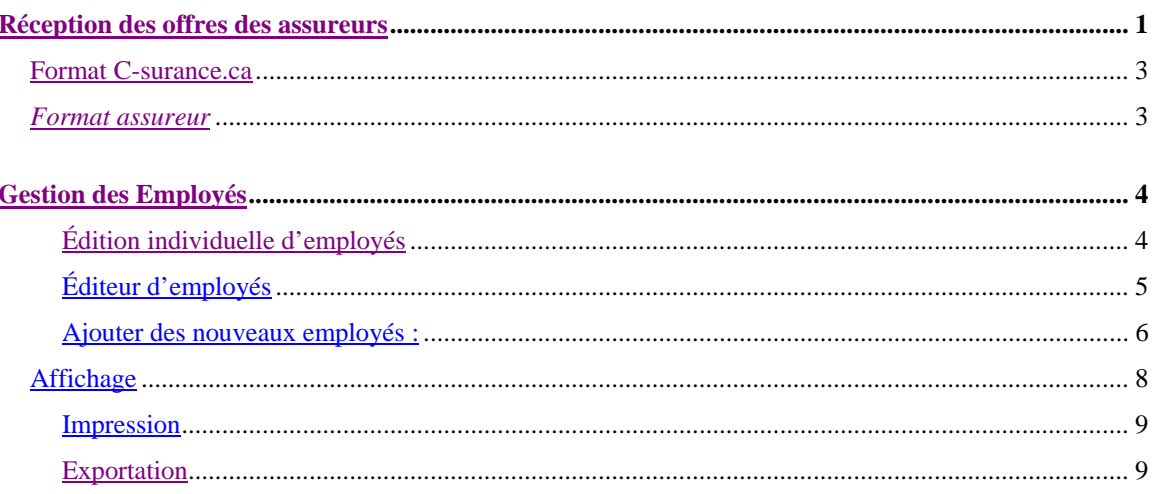

# *Réception des offres des assureurs*

Vous recevrez les réponses de vos assureurs en différents formats.

Dans un premier temps, il faut se rappeler que le système a créé des copies conformes de vos projets pour chacun des assureurs. Ainsi si l'offre de service de votre assureur respecte l'ensemble de vos critères, vous n'aurez qu'à compléter la section tarification en utilisant le

module **in Tableau des taux d'assurance** à partir de votre outil de gestion des analyses.

Si l'offre de service de votre assureur représente son plan standard équivalent, sans être identique, à votre cahier de charges, vous aurez différents choix :

- ¾ Utiliser les banques de garanties de ces Assignation des garanties par les modèles assureurs;
- ¾ Utiliser les banques de régimes

et/ou

¾ Remplacer chacun des éléments distincts;

qui sont disponibles pour substituer les options de votre cahier de charges par ceux de votre assureur. Suivez les mêmes procédures que celles décrites dans le chapitre 2, section « **Banque de garanties** ».

lb

# **Format C-surance.ca**

La plupart des assureurs, répondant à la demande de leurs conseillers, transmettront des réponses électroniques en format *C-surance.ca*. Il est déjà convenu avec la majorité de ces assureurs que l'adoption d'une norme universelle sera bénéfique pour eux, c'est pourquoi l'utilisation du module de gestion des projets est financée par MDI et ces derniers.

Avant d'investir dans une réponse électronique, les assureurs veulent être assurés que les conseillers transmettront des projets complets nécessitant peu ou pas d'intervention humaine. Cette portion est de la responsabilité des utilisateurs *Module de vente et gestion de projets* et correspond à l'engagement que vous avez signé électroniquement pour obtenir la GRATUITÉ du service.

Un second critère et ce sont des requêtes spécifiques des assureurs : « NOS CONSEILLERS doivent nous demander de leur répondre électroniquement ». La réponse au pourquoi « Il est aussi important que les CONSEILLERS demandent à leurs assureurs des réponses électroniques? » est fort simple et s'explique en trois étapes :

- 1. La réception des cahiers de charges en format universel est un bénéfice pour l'assureur et ce dernier sera heureux d'assumer les frais de réception.
- 2. La production du cahier d'analyse est un bénéfice du conseiller et MDI apporte sa contribution en offrant gratuitement cette fonctionnalité.
- 3. La réception d'une réponse électronique est aux bénéfices du conseiller et c'est ce dernier qui devra en assumer les frais.

Chacun des conseillers aura la liberté de sa propre décision. Il deviendra de la responsabilité des conseillers, de transmettre un AVIS formel à l'assureur de leur choix, de recevoir les réponses électroniques. Un frais initial unique de même qu'un frais par réponse reçue électroniquement s'appliquent en fonction des économies réalisées. Contactez votre conseiller MDI pour obtenir plus d'informations.

Le format **C-surance.ca** est évidemment la solution la plus efficace puisque l'assureur transmettra électroniquement les conditions du contrat qui seront automatiquement intégrées dans l'analyse du conseiller. Aucune intervention humaine ni erreur de saisie ou d'interprétation.

### *Format assureur*

Même si vous ne recevez pas les informations automatiquement dans le format idéal, *Module de vente et gestion de projets* vous permettra, de facilement et efficacement, saisir les divergences entre ce que vous avez demandé dans votre cahier de charges.

# *Gestion des Employés*

Il existe plusieurs outils disponibles pour assurer la saisie ainsi que la maintenance des listes d'employés.

Nous avons exploré dans le chapitre 1 « **De la création à l'analyse** », la procédure pour l'importation des employés à partir d'un fichier Excel. Cette méthode est la plus simple et la plus naturelle pour les non-initiés de *Module de vente et gestion de projets* d'inscrire les nouveaux employés dans la base de données.

Deux autres outils sont disponibles pour permettre de saisir les nouveaux employés ou encore, d'apporter des modifications. La gestion des masses d'employés est une activité très particulière associée à la gestion des employés en assurance collective. MDI a donc créé des outils spécialisés pour simplifier et optimiser avec un minimum d'effort, les opérations propres à cette profession.

### **Édition individuelle d'employés**

Cliquez sur le bouton **L1** pour créer individuellement chacun des nouveaux dossiers d'employés. Un écran **Dossier employé** sera alors affiché pour vous permettre de saisir l'ensemble des informations. Cet écran permettra un maximum de contrôle sur le contenu des champs à saisir. Les cases rouges représentent des informations obligatoires pour une gestion conforme de l'information et le traitement. Les cases jaunes sont des champs optionnels mais

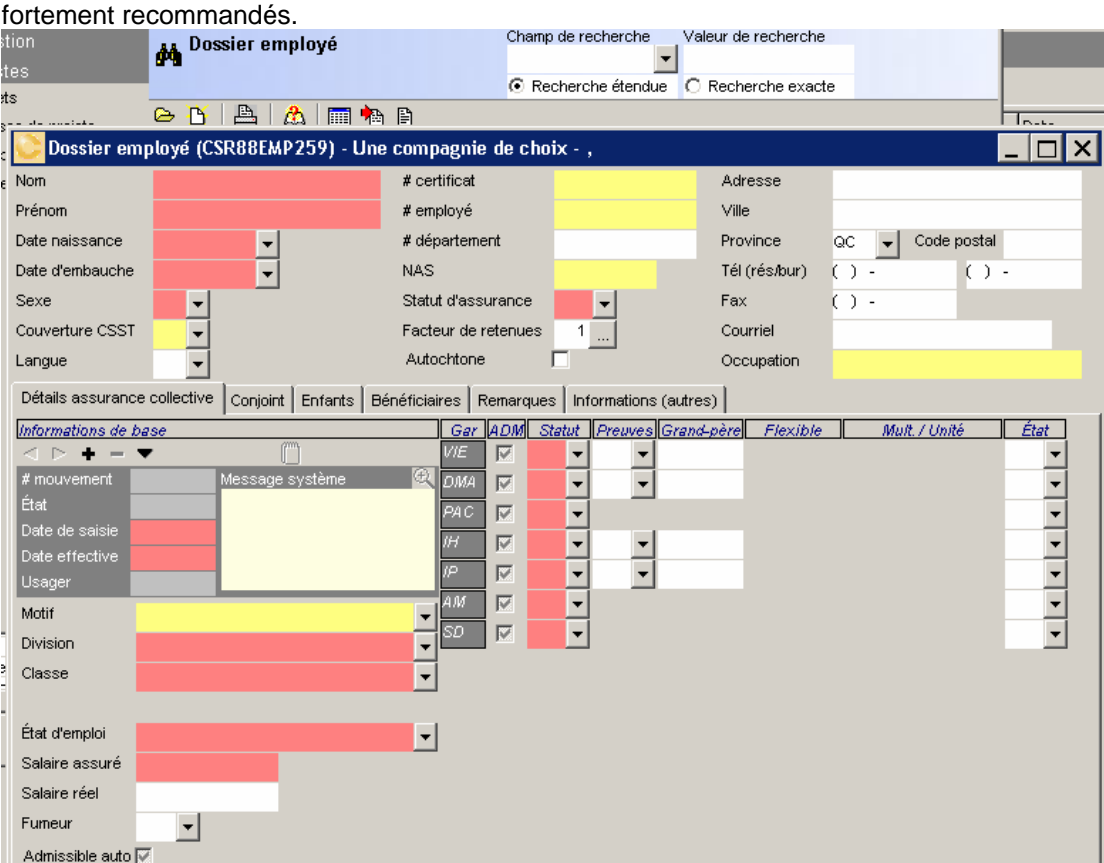

Les champs de saisie sont contextuels avec les saisies précédentes. Par exemple : les garanties activées dans le projet ou dans les contrats seront disponibles pour la saisie des statuts de chacun des employés. Lorsqu'un dossier est créé, vous pouvez accéder au dossier directement en double-cliquant sur l'employé visé à partir de la « **Liste des employés** ».

#### **Éditeur d'employés**

Cliquez sur le bouton **pour accéder à un module spécialisé et permettre l'édition massive** d'employés. L'éditeur d'employés a été créé pour répondre aux spécificités particulières de la maintenance des dossiers d'employés dans un environnement de gestion de l'assurance collective.

L'éditeur d'employés est un outil utilitaire pour permettre de traiter en bloc les informations sur les employés. Lors de l'appel de cet éditeur, le système proposera

d'importer la liste des employés de la base principale et active vers l'éditeur.

Un écran de sélection proposera différentes options d'importation mais suggérera par défaut, l'importation de « **Tous les employés** ». Il suffira alors d'accepter en cliquant sur l**'Exécution du traitement**.

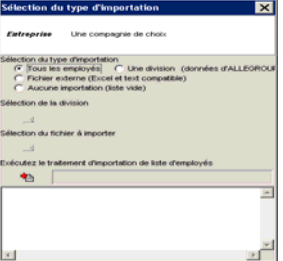

L'information des dossiers des employés sera transférée dans le module d'**Édition**.

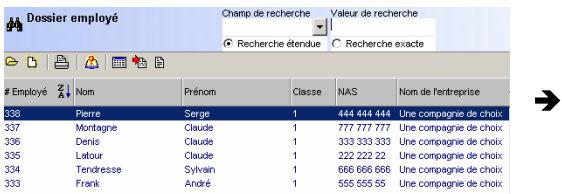

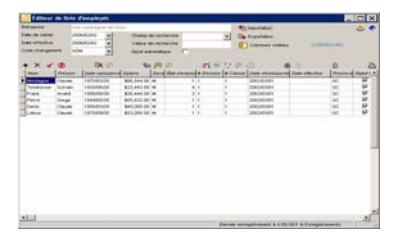

L'Éditeur de liste d'employés offre une série d'outils et de fonctionnalités qu'il est important de découvrir.

En premier lieu, il est important de se rappeler que comme le système peut conserver (selon les

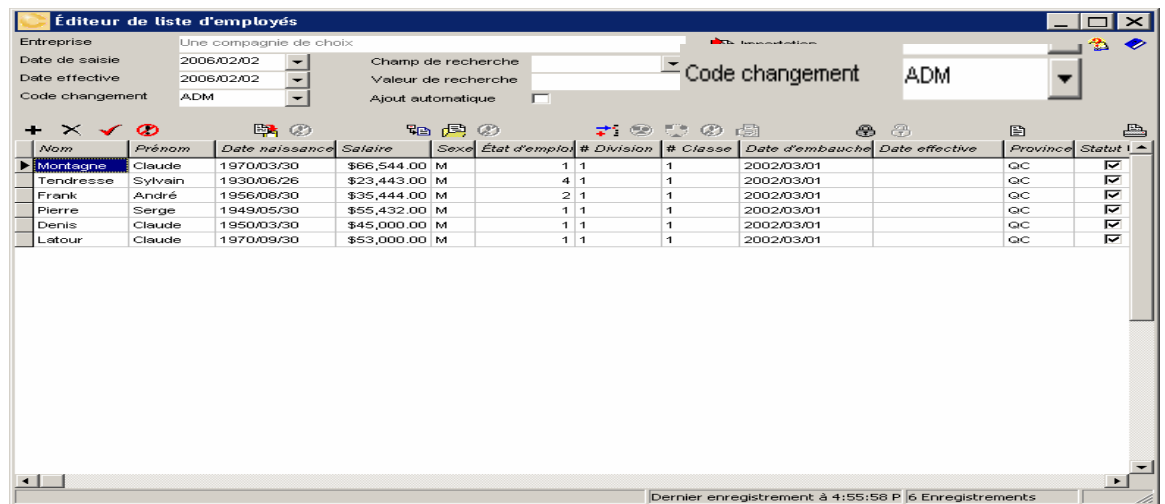

options actives et le niveau de puissance choisi) l'historique des mouvements, il faut identifier le type de mouvement. De même, vérifier les dates de saisies et d'entrées en vigueur.

Par défaut, le système définira la liste des champs qui sont affichés pour cette fonction d'édition. Les garanties sélectionnées dans le projet ou le contrat définiront automatiquement les champs de garanties qui seront affichés.

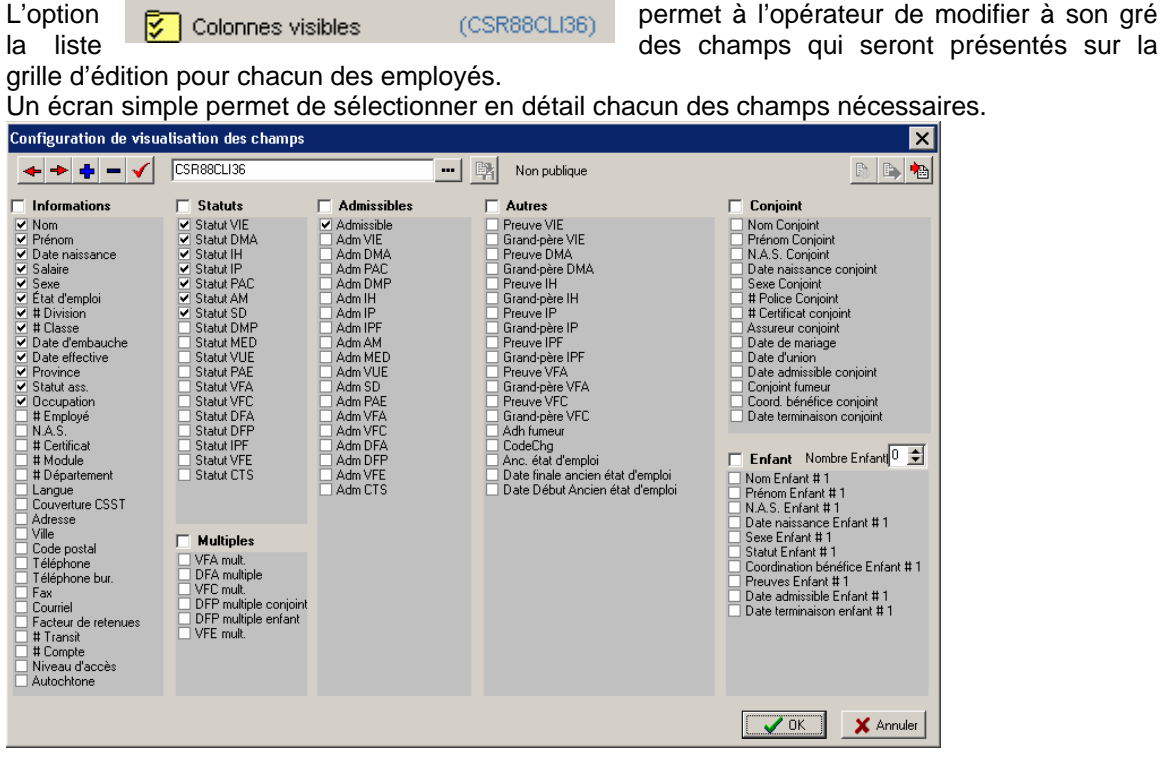

Le bouton de droite permettra d'importer de la banque *C-surance.ca* les plus récents « templates » standards pour faciliter la sélection automatique des bons champs d'affichage.

L'opérateur peut trier (en ordre croissant ou décroissant) la liste selon n'importe quel champ disponible en cliquant sur le titre.

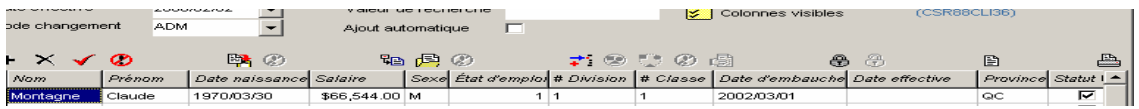

#### **Ajouter des nouveaux employés :**

#### IMPORTATION EXCEL :

Pour ajouter de nouveaux employés, il est possible d'importer une liste d'employés à partir de fichier externe. Un menu d'importation → Importation s'affichera permettant de sélectionner le fichier à importer. S'il est nécessaire d'accéder au fichier « template » Excel, il sera possible de l'importer

sur son disque local en cliquant sur le bouton<sup>[</mark>]</sup>

### SAISIE MANUELLE

Pour ajouter de nouveaux employés sur la liste, il existe 2 méthodes :

- 1. Utiliser le + de  $\pm \times \sqrt{2}$  avant chaque ajout ou
- 2. cocher l'option <br>
automatisera le processus automatiquement.

Pour supprimer un employé, il faut utiliser le bouton  $x + \times \sqrt{\mathcal{D}}$ 

*N.B. Un employé qui a été importé de la base de données active ne peut être supprimé. Il sera éliminé de la liste dans l'éditeur mais pas dans la liste active. Un nouvel employé créé dans la session de travail pourra être détruit.*

#### VALEURS PAR DÉFAUT :

L'opérateur pourra saisir individuellement chacun des champs d'information ou encore mieux, utilisera la fonction d'inscription automatique de valeurs par défaut.

Deux options sont disponibles :

- 1.  $\mathbb{R} \otimes$  Permet de sélectionner une ligne d'information comme valeur par défaut.
- 2. La sélection du bouton central de la série suivante  $\mathbb{B} \otimes \mathbb{C}$  permettra d'accéder la liste des valeurs par défaut qui sont disponibles pour activer les valeurs recherchées.

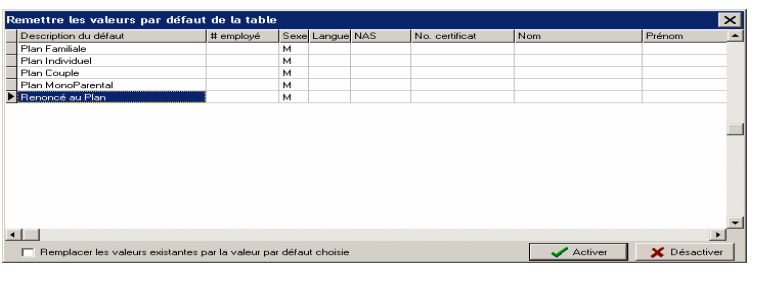

MDI fournit automatiquement des valeurs par défaut pour les cinq (5) plans de base. Il suffira donc de sélectionner le plan désiré et cliquer sur le bouton activé.

Si les valeurs proposées ne vous conviennent pas, vous pouvez les modifier à volonté en éditant directement dans ce tableau les valeurs requises.

Vous pouvez créer vos propres banques de valeurs par défaut et les ajouter à la liste présentée. Pour ce faire, vous devez saisir les différents champs de valeurs par défaut sur l'écran de saisie des employés puis appuyez sur le premier bouton de la  $\frac{1}{\sqrt{2}}$  existe.

#### COMPLÉTER LES DOSSIERS INCOMPLETS :

Lors de l'importation de fichiers externes, il est possible que l'information importée ne contienne pas toutes les données nécessaires. Par exemple : Statut de garantie, Division, Classe, Date d'embauche, etc.

Vous pouvez :

- 1. saisir manuellement les informations redondantes ou encore,
- 2. utiliser la fonction des valeurs par défaut qui ont été définies dans l'opération précédente.

Pour utiliser les valeurs par défaut et les appliquer à des dossiers déjà existants, vous ≠ಅ **Ø 貞** pourrez alors capitaliser sur la série de boutons suivants :

En cliquant sur le premier bouton, vous activez la fonction « **Insertion de valeur par défaut dans les champs vierges** ».

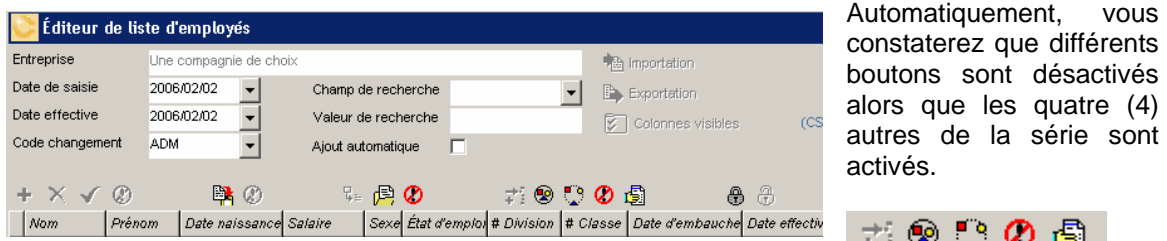

Maintenant que l'option est activée, vous pouvez sélectionner les dossiers des employés visés :

- 1. Manuellement et individuellement. Il faudra garder la touche **Ctrl** enfoncée et cliquer sur les dossiers cibles.
- 2. En utilisant le second bouton  $\mathbb{R} \otimes \mathbb{C} \otimes \mathbb{C}$  de la série pour sélectionner TOUS les dossiers ou le troisième pour les désactiver tous.

Après avoir identifié les dossiers, il suffira de cliquer sur le dernier bouton ☆⊗∵0卤 pour que le module comble les champs vides des valeurs définies

dans votre banque de valeurs.

Pour désactiver la fonction, il faudra utiliser le quatrième bouton

Attention : il faudra être prudent lors de l'usage de cette fonctionnalité automatique. Se rappeler que le système remplira **tous** les champs vides de chacun des dossiers sélectionnés. Le tout sera fait sans distinction ni jugement humain. Si vous avez des champs très précis à combler, assurez-vous de créer les valeurs spécifiques.

Vous pouvez utiliser le tri des champs pour faciliter le ciblage de vos dossiers.

## **Affichage**

₩ Vous pouvez utiliser le bouton «**Serrure**» pour fixer les premiers champs d'affichage qui seront constamment à l'écran alors que vous déplacez les champs vers la droite.

#### **Impression**

En sélectionnant le bouton «**Impression**» **endingle**, le système vous permettra d'imprimer les informations pertinentes.

#### **Exportation**

Le bouton **D** Exportation **Le bouton** vous donnera différentes options d'exportation:

- ¾ Dans Allégroupe : Retourne l'info bonifiée dans la base de données active en ajoutant l'information comme un mouvement.
- ¾ Dans fichiers Excel :
	- o Les informations affichées seulement<br>Toutes
	- o Toutes les informations disponibles
- $\triangleright$  Dans un fichier Acrobat

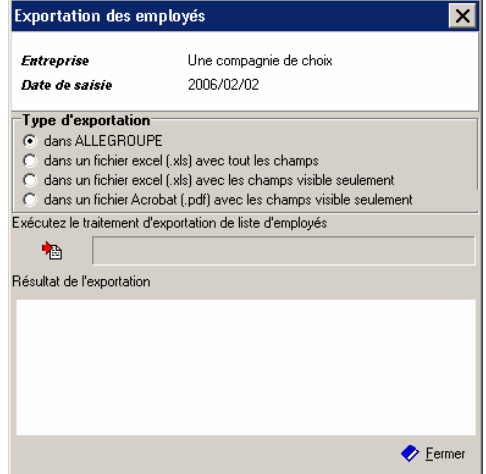

Lors de l'exportation des données dans Allégroupe, un module de validation verra à vous

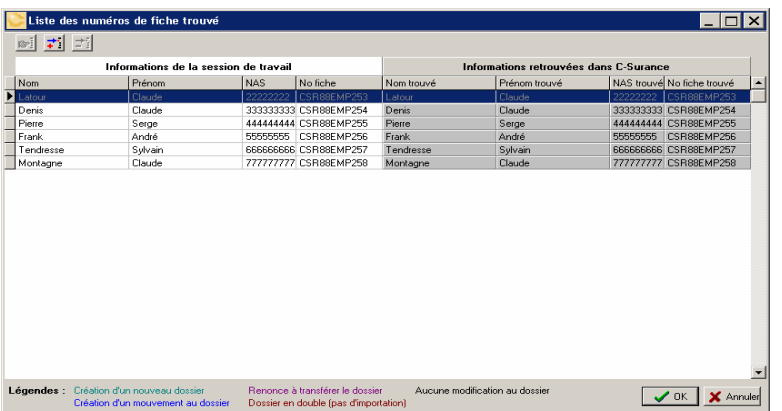

indiquer les dossiers qui comportent :

- $\triangleright$  des informations similaires ou identiques à un dossier déjà existant; ¾ présentera les
- dossiers pour lesquels un mouvement a été enregistré;
- ¾ présentera les nouveaux dossiers qui seront ajoutés.

Consulter la légende au bas de l'écran pour bien identifier les actions qui seront prises.

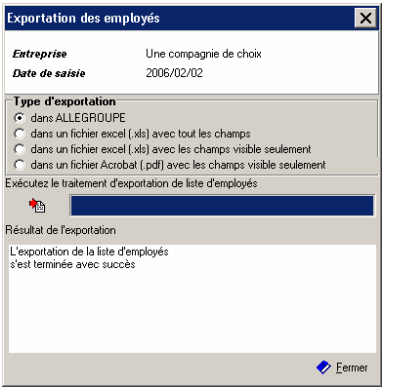

Un rapport d'évolution permettra d'obtenir les résultats du traitement.